# **松阪市 オンライン申請操作手順**

こちらは、松阪市の行政手続きをオンラインで申請することができるサービスです。 オンライン申請はマイナンバーカードをお持ちの方に限ります。

申請の流れ

 電子申請システム(LoGoフォーム)へアクセス 「xIDのアプリ」を利用して本人確認(xID認証)を実施 入力フォームへ申請内容を入力して送信 「xIDアプリ」を利用して公的個人認証を実施して完了

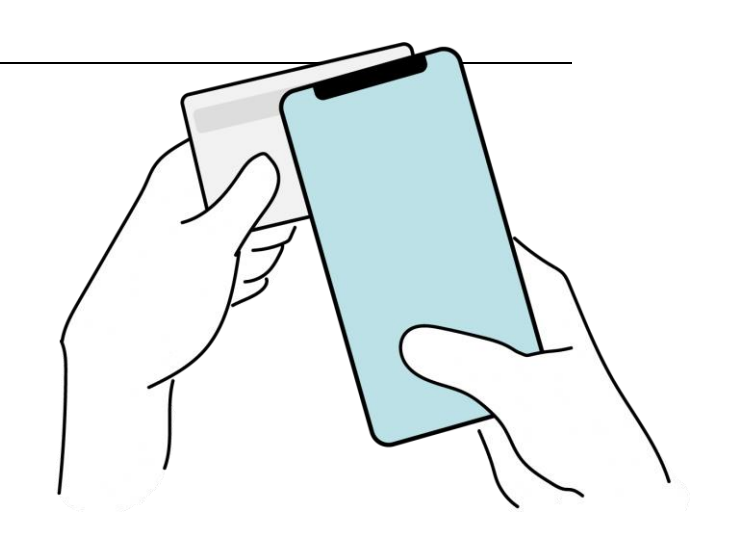

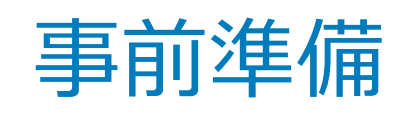

以下の準備ができていることをご確認の上、申請にお進みください。

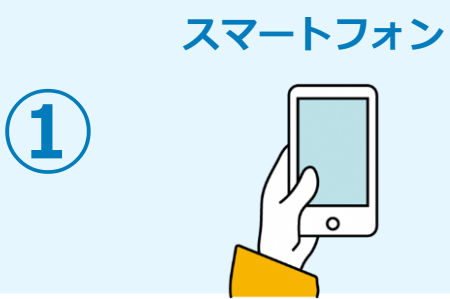

マイナンバーカードによる個人認証が必要な手続については、マイナンバーカードの 読み取りに対応したスマートフォンが必要です。 マイナンバーカードの読み取りに対応しているスマートフォンの一覧は、以下のリンクを ご覧ください。 ・公的個人認証サービスポータルサイト マイナンバーカード対応NFC[スマートフォン\(別ウィンドウで開きます\)](https://www2.jpki.go.jp/prepare/pdf/nfclist.pdf)

#### **マイナンバーカード**

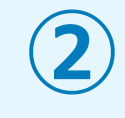

公的個人認証を行う際には、マイナンバーカードに格納された署名用電子証明書にて電子 署名を行いますので、マイナンバーカードが必要です。 マイナンバーカードについては、松阪市HPをご覧ください。 [マイナンバーカードの電子証明書\(別ウインドウで開きます\)](https://www.city.matsusaka.mie.jp/site/my-number-card/number-shokika.html)

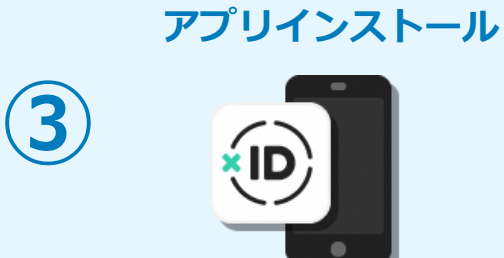

スマートフォンにインストールしたxIDアプリでマイナンバーカードを読み取り、本人確 認と公的個人認証を行うため、xIDアプリのインストールが必要です。 xIDアプリは以下のURLよりアプリをダウンロードできます。

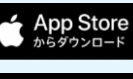

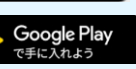

Androidをご利用の方はGooglePlay[からダウンロード\(別ウインドウで開きます\)](https://play.google.com/store/apps/details?id=me.x.id)

iPhoneをご利用の方はApp Store[からダウンロード\(別ウインドウで開きます\)](https://apps.apple.com/jp/app/xid/id1495147544)

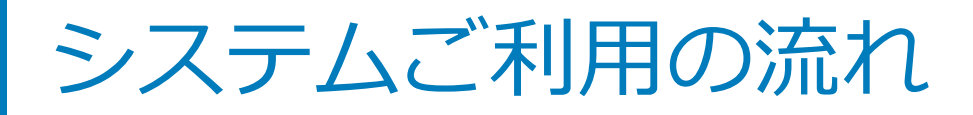

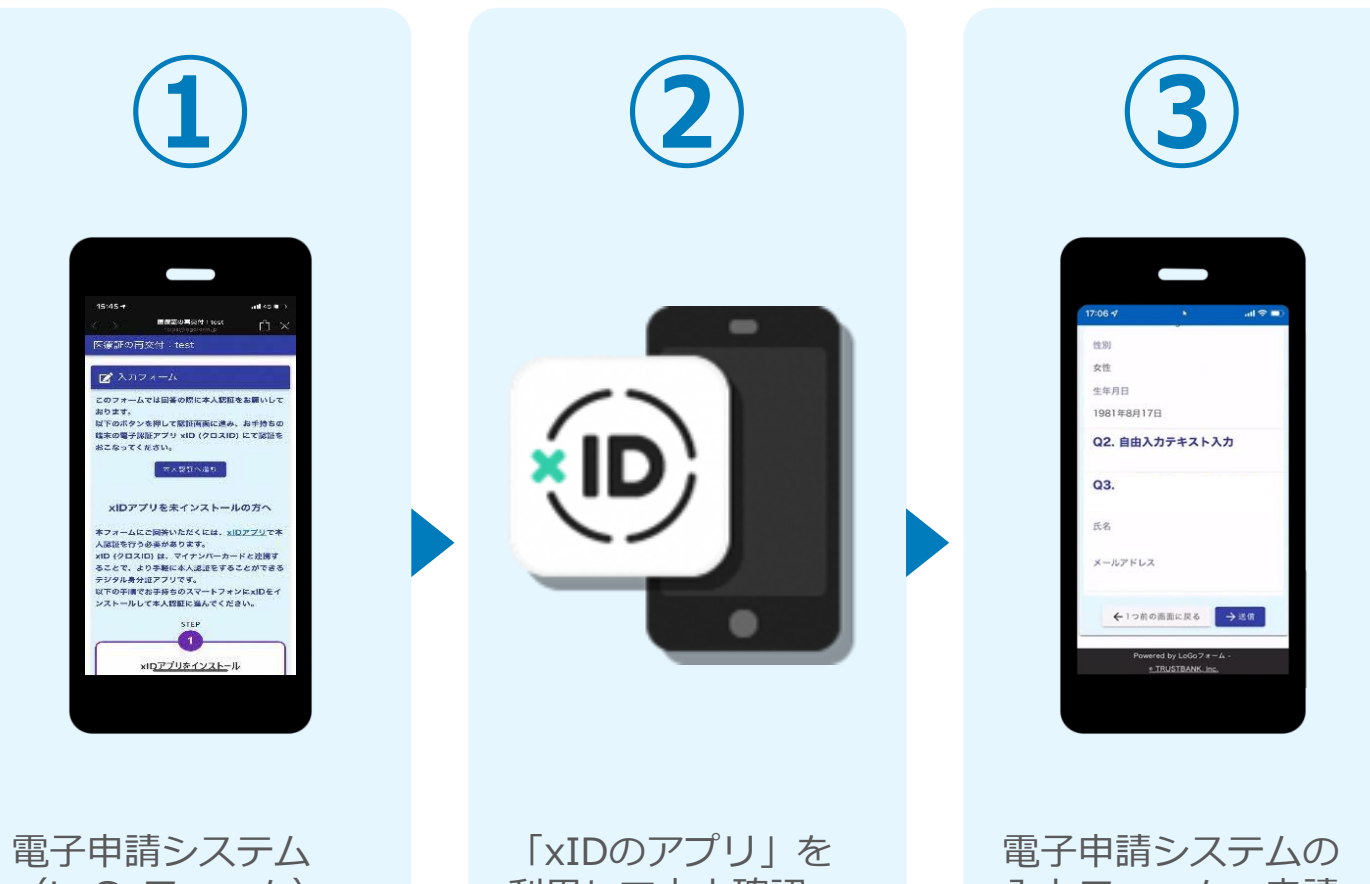

(LoGoフォーム)へ アクセス

利用して本人確認 (xID認証)を実施 入力フォームへ申請 内容を入力して送信

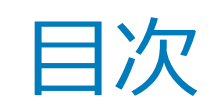

オンライン申請の方法には以下の2つの方法があります。

スマートフォンのみでフォーム入力と認証をする方法 01. スマートフォンのみで電子申請システムを利用する場合の手順 **P.5**

フォーム入力をPCで、認証をスマートフォンでする方法 02. PCとスマートフォンから電子申請システムを利用する場合の手順 **P.13**

ご利用になる方法に合った手順を実施してください。なお、スマートフ ォンの操作になれていらっしゃらない場合は02をお勧めしております。

# 01

# スマートフォンのみで 電子申請システムを利用 する場合

※ QRコード読み取りアプリの中で、ブラウザアプリには遷移せずQRコ ード読み取りアプリ内でブラウザを表示する仕組みになっているアプ リをご利用の場合には遷移先が分かりづらい場合がございます。

 $m$ 

、<br>xlD都度公的個人認証のパーツが多い版

このフォームでは回答の際に公的個人認証により本人確認を行います。<br>り本人確認を行います。<br>以下の準備ができー

、ワネ人確認を行います。<br>リストの準備ができていることをご確認の上、お手元にマイナンバーカードを確認の上、おかなのです。<br>手元にマイナンバーカードを用意し、<<br />
のか、おかないのは、おかな 「ダドの準備ができていることをご確認の上、お手元にマイナンバーカードを用意し、公的個人<br>要証へお進みください。<br>認証へお進みください。

ダスカフォーム

このフォームでは回答の<br>り本人確認を行います。<br>以下の準備がー

#logoform.jp

## 01.電子申請システム(LoGoフォーム)へアクセス

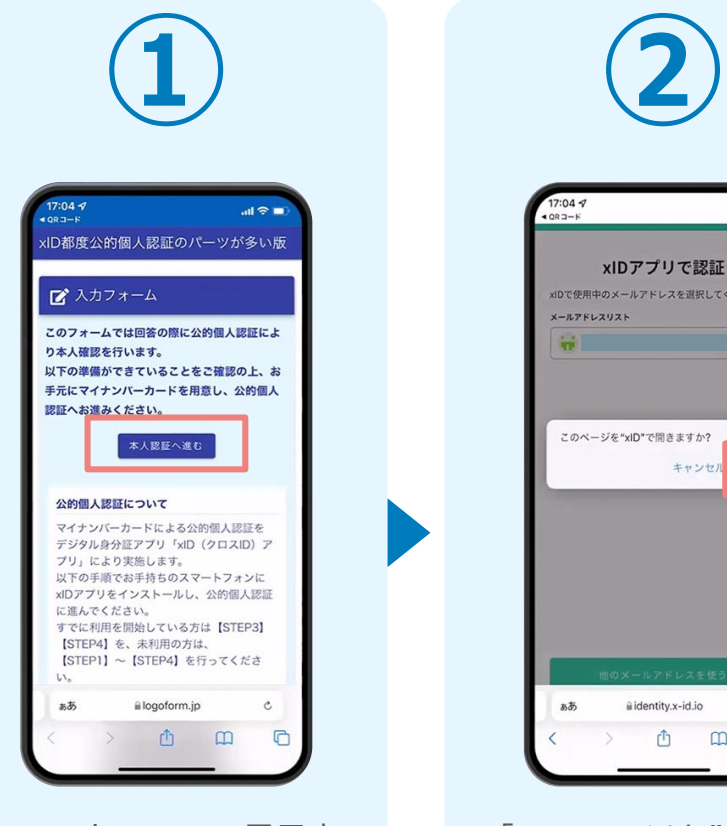

スマートフォンで電子申 請システム(LoGoフォ ーム)へアクセスし、 「本人認証へ進む」をタ ップします。

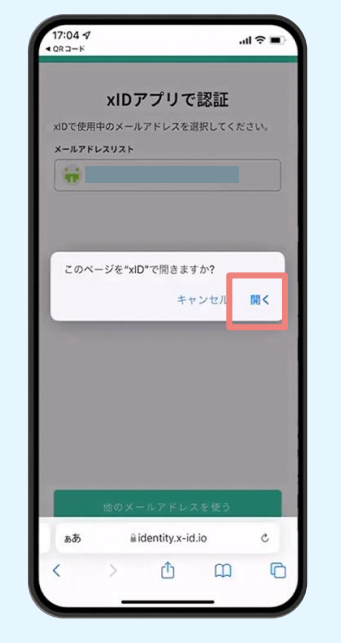

「このページを"xID"で 開きますか?」と表示さ れるので「開く」をタッ プします。すると「xID アプリ」が自動で起動し ます。

注)iPhoneでQRコードを読み取って、電子申請フ オームにアクセスする場合は、画面右下の ◎ マー クをタップしてから、お使いください。

#### ■ 入力フォーム このフォームでは回答の際に電子認証アプリ xID (クロスID) にて本人確認を行います。 以下の準備ができていることをご確認の上、 本人認証へお進みください。 本人認証へ進む xID (クロスID) アプリについて マイナンバーカードと連携することで、 より手軽に本人確認をすることができる デジタル身分証アプリです。 以下の手順でお手持ちのスマートフォン にxIDアプリをインストールし、本人認証 に進んでください。 すでに利用を開始している方は 【STEP3】へ、未利用の方は、 【STEP1】~【STEP3】を行ってくださ

### 02.「xIDのアプリ」を利用して本人確認(xID認証)を実施

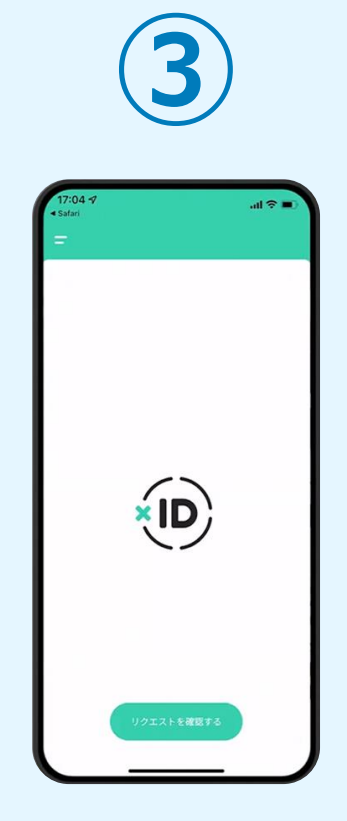

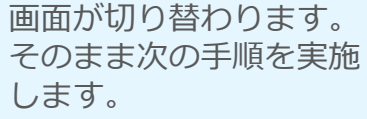

**④ ⑤ PIN1の入力** 。<br>を完了するために、PINIを入力してください。<br>PIFをおめに!アハメ型のは、生体問題を実施!アイ Face ID **PIN1の入力** るために、PINIを入力してください。  $\circledcirc$  $\ensuremath{\mathsf{Face}}\xspace$ 「PINコード入力」画面 が表示されます。PINコ ードを入力する、もしく は生体認証を使って本人

認証を行います。

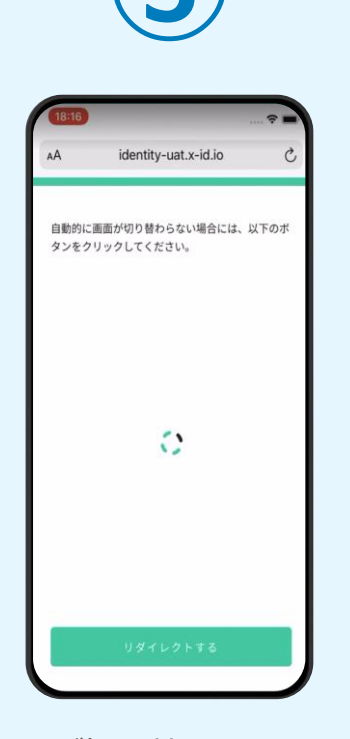

画面が切り替わります。 そのまま次の手順を実施 します。なお、自動で切 り替わらない場合は「リ ダイレクト」ボタンを押 してください。

#### **本人認証がうまくいかない場合 次のページをご覧ください**

### 02.「xIDのアプリ」を利用して本人確認(xID認証)を実施 **本人認証がうまくいかない場合**

#### **本人認証がうまくいかない場合**

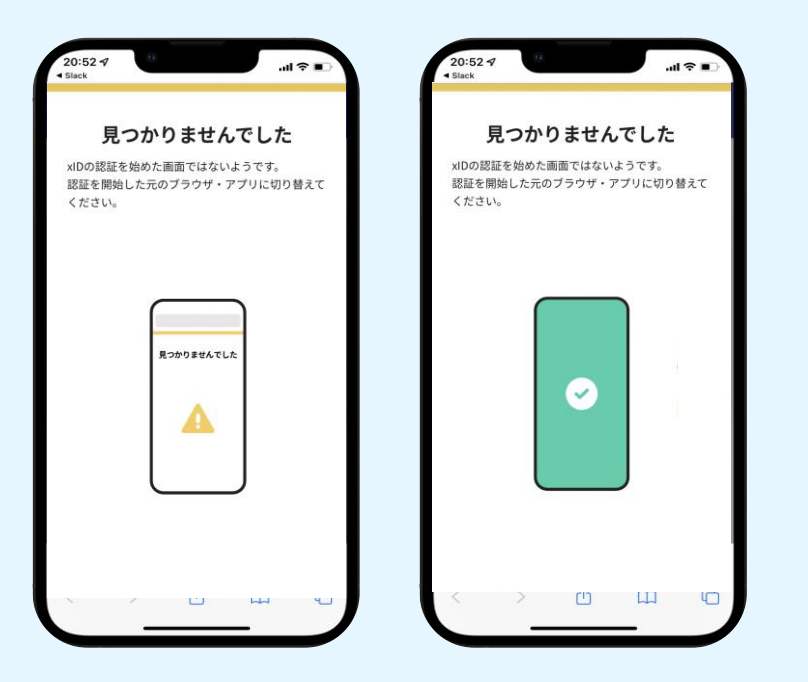

お使いのモバイル端末で標準での設定を変更し「デフォルトブラウ ザ」以外をご利用されて申請フォームから、xIDアプリによる「本人 確認(xID認証)」を実施された場合には、デフォルトブラウザが起 動し「見つかりませんでした」という表示となります。

引き続きxIDアプリの画面から手動で申請フォームのWEBブラウザに 切り替えて頂く必要がございます。(右記) ※LINEなどのアプリ内ブラウザを利用されている場合等

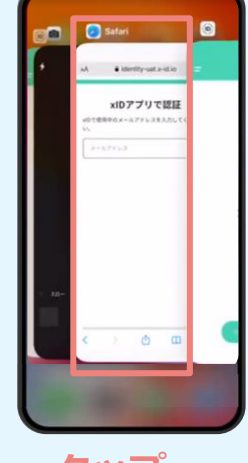

#### POINT

操作アプリの切り替えは今後の手 順においても数回行う操作です。 手順がわからなくなった場合は、 このページを参照してください。

**タップ**

下記の手順を実施し、操作するアプリを「xIDアプリ」から 「WEBブラウザ」へと切り替えます。

スマートフォンの画面下から上へ指を滑らせてスワイプし、 起動中のアプリの一覧を表示します。SafariやChromeなどの 「WEBブラウザアプリ」をタップします。最初の手順で開い た「電子申請のページ」が開きます。

※お使いのスマートフォンにより操作方法が異なりますので、 上記手順でアプリを切り替えられない場合、ご利用のスマー トフォンに合った方法でのアプリ切替えを行ってください。

### 03.電子申請システムの入力フォームへ申請内容を入力して送信

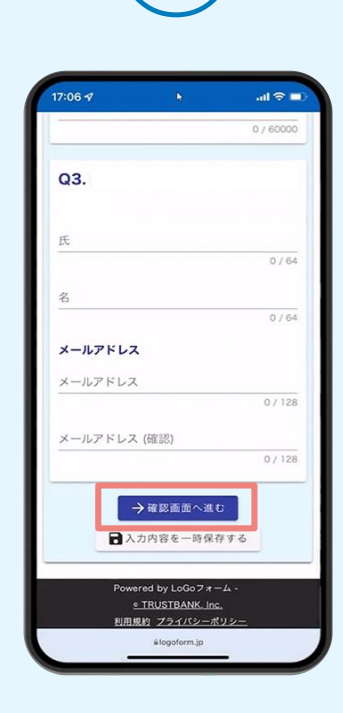

認証成功後、電子申請シ ステムの入力フォームが 読み込まれます。申請内 容を入力し、「確認画面 へ進む| をタップします。

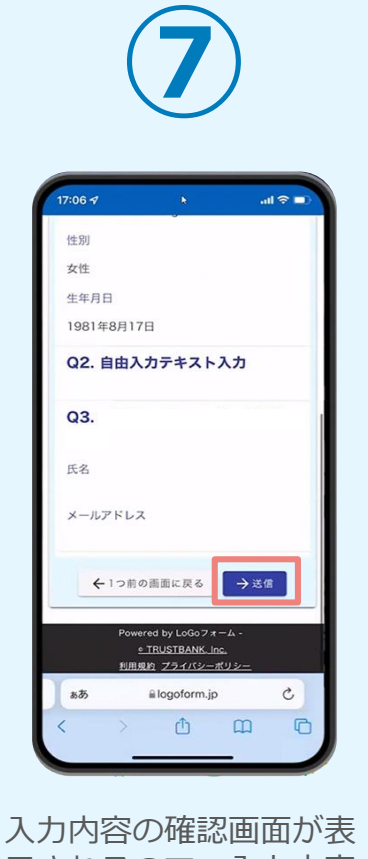

示されるので、入力内容 に問題がないかを確認し ます。確認が完了したら、 「送信」をタップします。

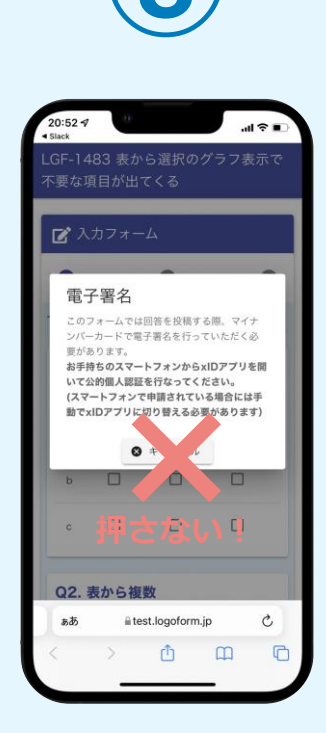

電子署名が必要な手続き の場合は、電子署名の確 認画面が表示されます。 **キャンセルは押さず**に、 次の手順を実施します。

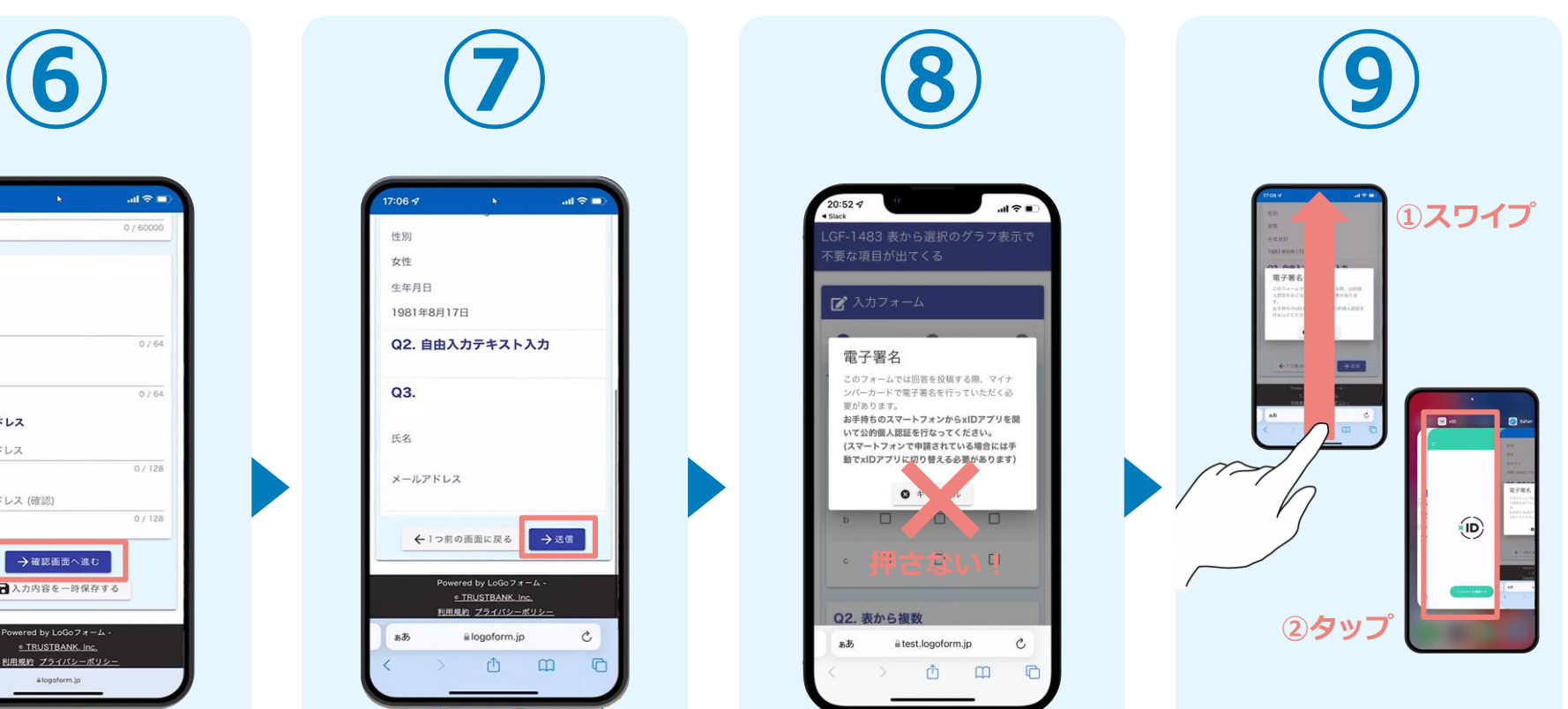

スマートフォンの画面下か ら上へ指を滑らせてスワイ プし、起動中のアプリの一 覧を表示します。指を滑ら せてスワイプし、「xIDア プリ」をタップして操作す るアプリを切り替えます。

# 04.公的個人認証の実施

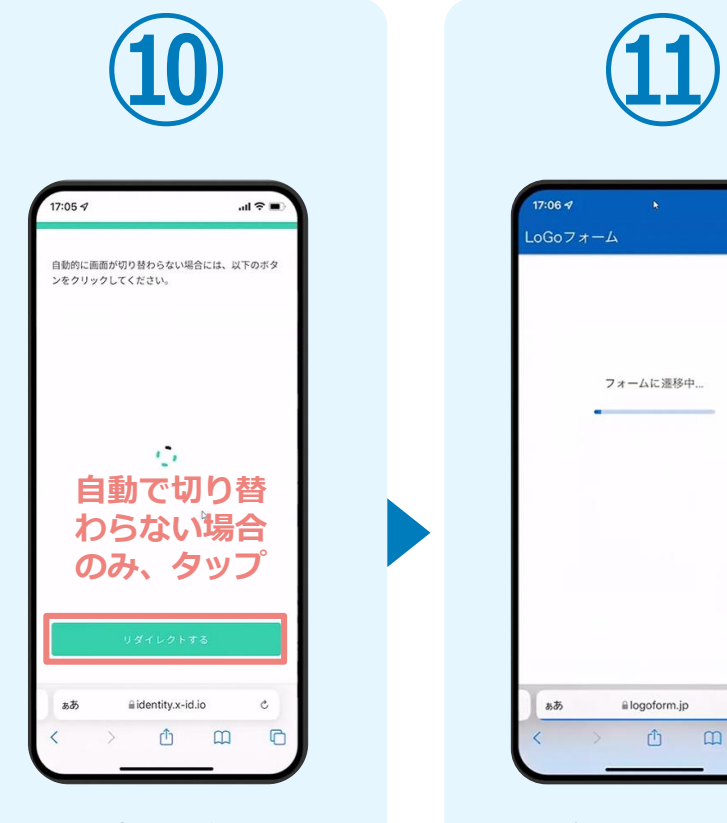

「xIDアプリ」が起動する と自動で②の「電子申請シ ステム」へと画面が切り替 わります。切り替わらない 場合のみ「リダイレクトす る」をタップします。

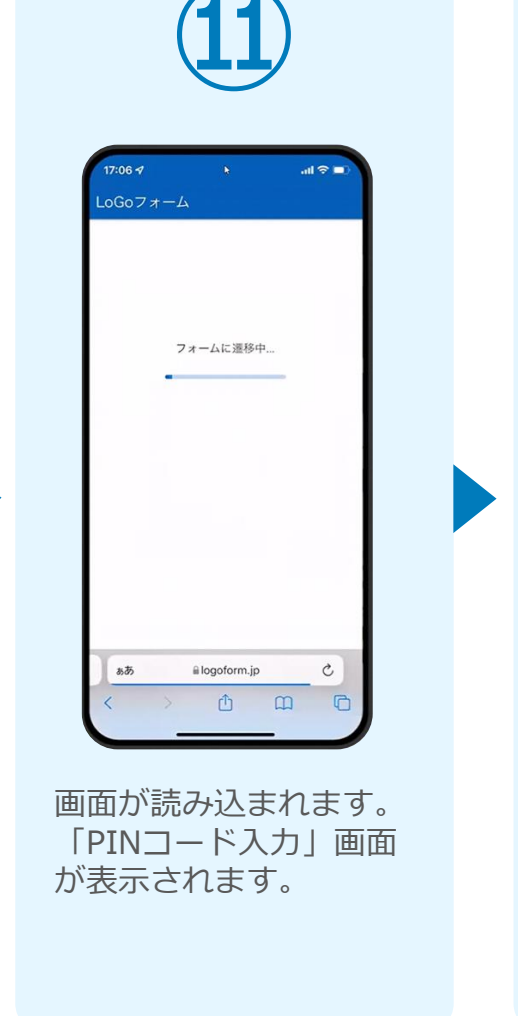

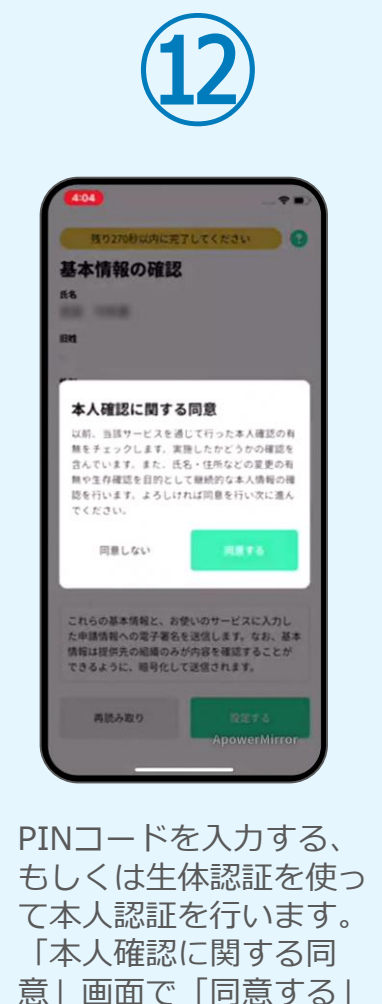

をタップします。

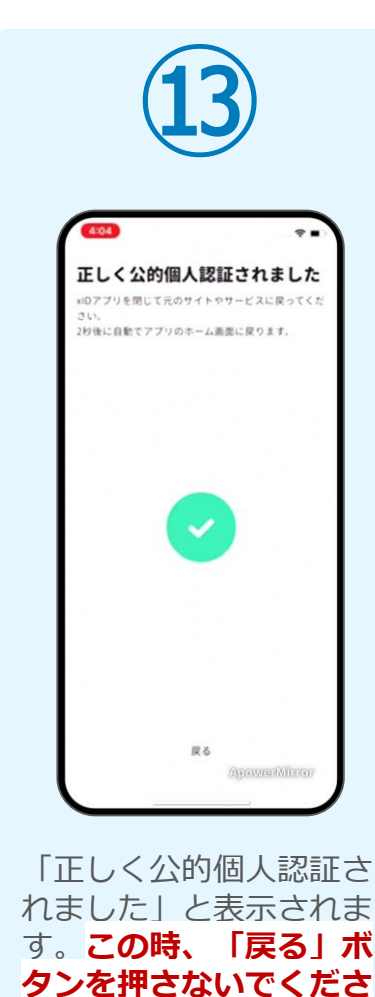

**い。**

# 04.公的個人認証の実施

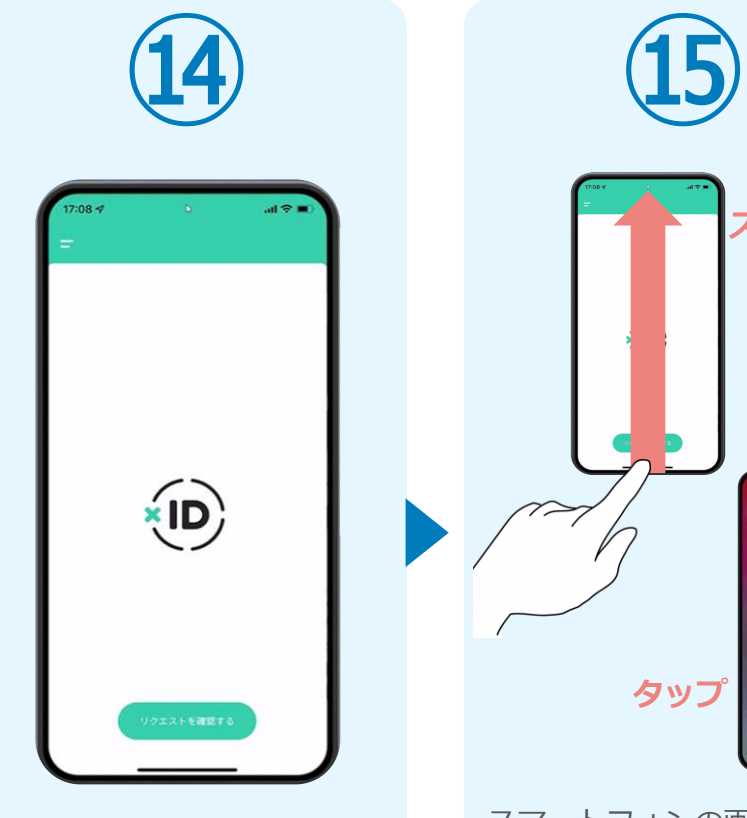

画面が切り替わります。 そのまま次の手順を実施 します。

スマートフォンの画面下から 上へ指を滑らせてスワイプし、 起動中のアプリの一覧を表示 します。指を滑らせてスワイ プし、「WEBブラウザ」をタ ップして操作するアプリを切 り替えます。

**タップ**

**スワイプ**

**College** 

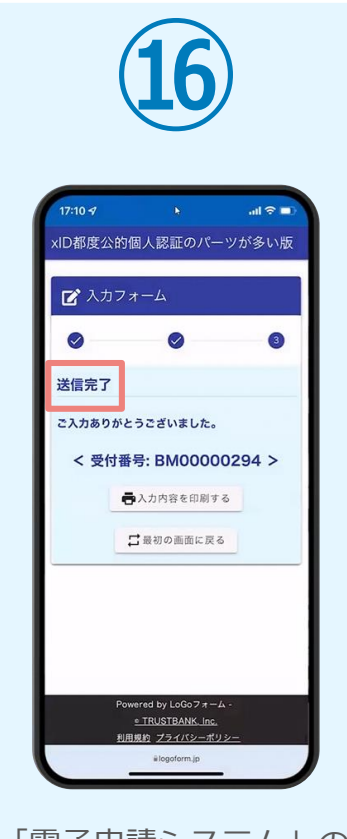

「電子申請システム」の ページが開かれるので、 「送信完了」と表示され ていることを確認します。 手順は以上で終了です。

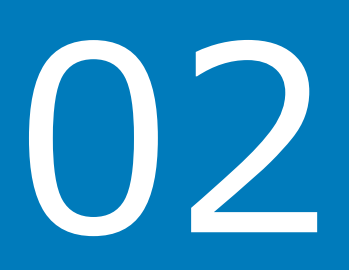

# PCとスマートフォンから 電子申請システムを利用 する場合

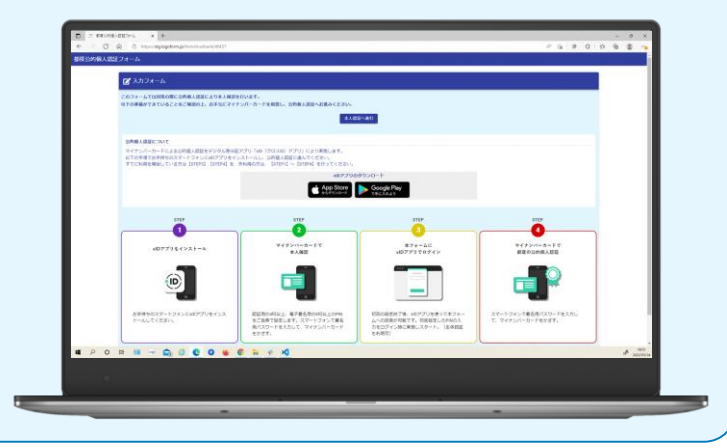

## 01.電子申請システム(LoGoフォーム)へアクセス

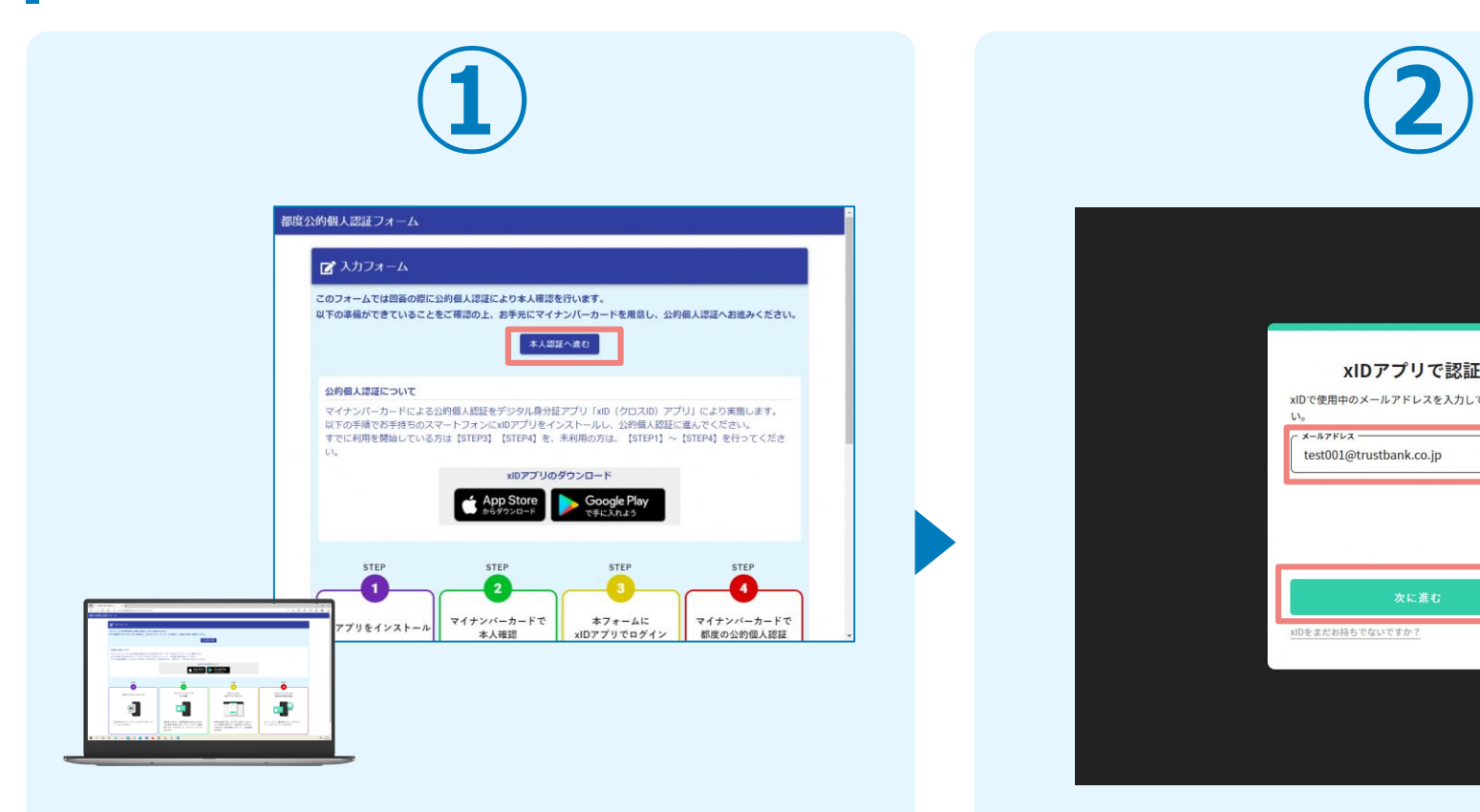

PCから電子申請システム(LoGoフォーム)へアクセスし、 「本人認証へ進む」を押します。

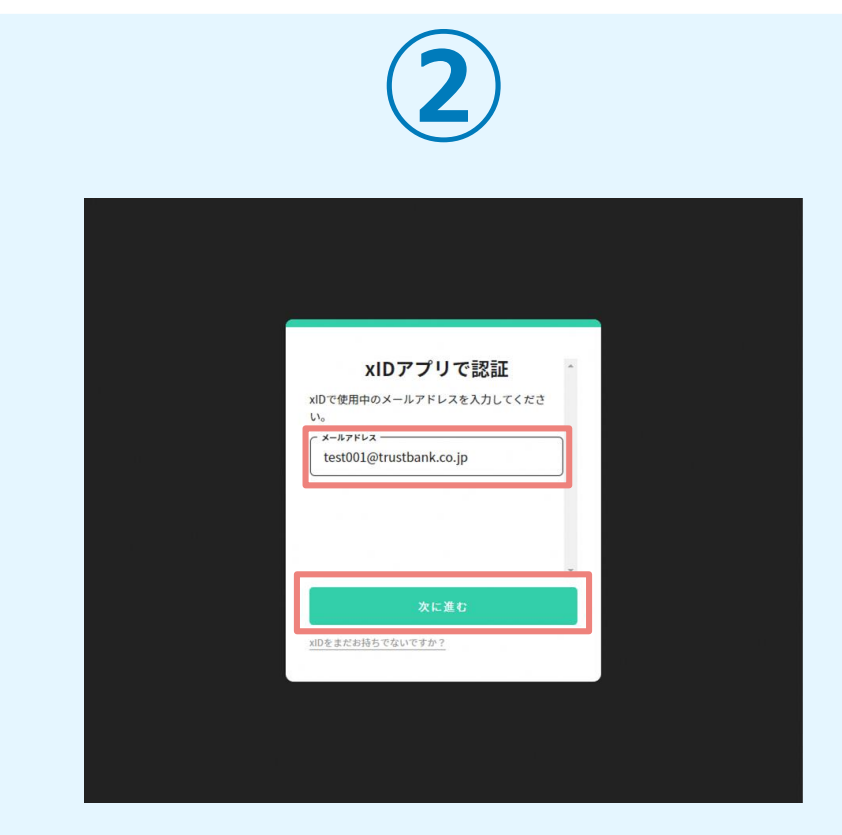

「xIDアプリで認証」画面が表示されます。xIDで使用中の メールアドレスを入力し、「次に進む」を押します。 すでにメールアドレスが表示されている場合は使用中のメ ールアドレスを選択します。

### 02.「xIDのアプリ」を利用して本人確認(xID認証)を実施

 $PIN1QA H$ 

。<br>「証を完了するために、PINIを入力してください。<br>」体認証を有効にしている場合は、生体認証を実施!

 $\begin{array}{c} \begin{array}{c} \begin{array}{c} \end{array} \\ \text{Face ID} \end{array} \end{array}$ 

**PIN1の入力** 

 $\circledcirc$ Face ID

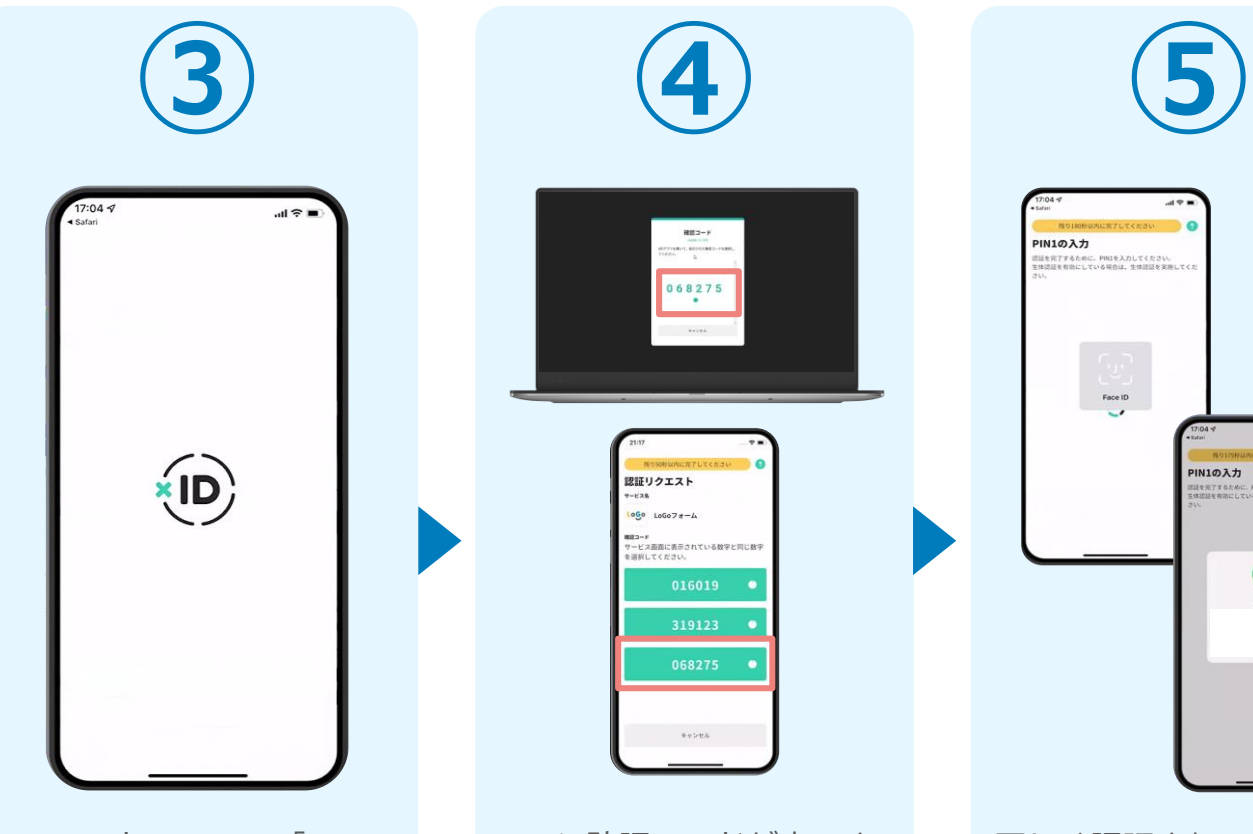

スマートフォンで「xID アプリ」を起動します。

PCに確認コードが表示さ れるので、スマートフォ ンの「認証リクエスト」 画面でPCに表示された数 字と同じものをタップし ます。

 $882 - 8$ 

068275  $\bullet$ 

認証リクエスト

 $1000$   $10007 + -4$ #コ=⊁<br>ービス面面に表示されている数字と同じ数?

> 正しく認証されるとスマー トフォンに「PINの入力」 画面が表示されます。PIN コードを入力する、もしく は生体認証を使って本人認 証を行います。

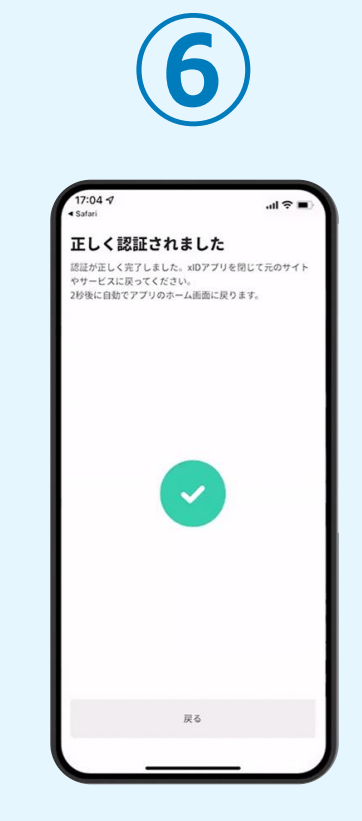

正しく認証されるとこの ような画面が表示されま す。スマートフォンを操 作せず、そのまま次の手 順に進みます。

**注)以降の画面遷移の流れは、P9~P11と同じです。**